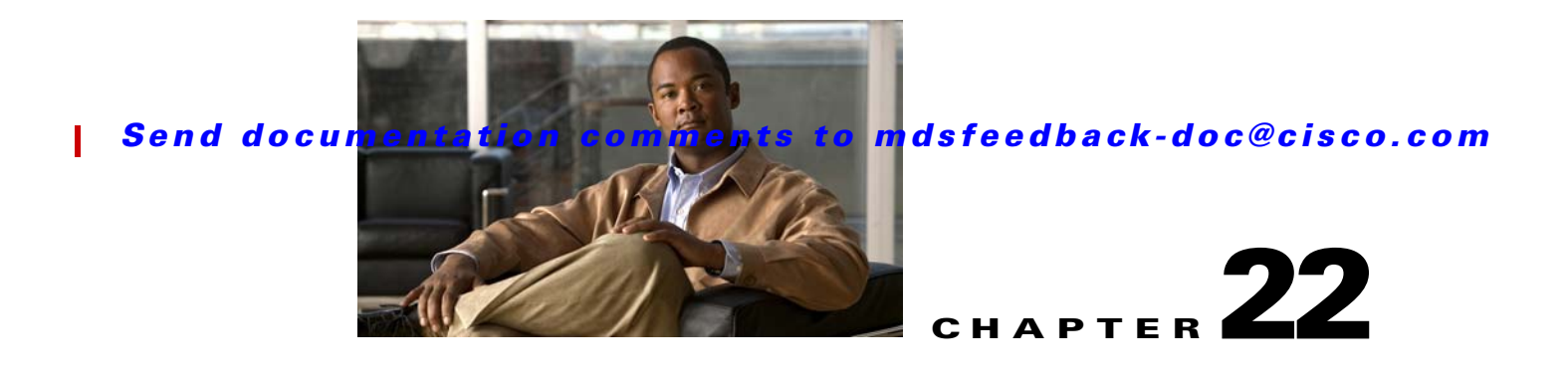

# <span id="page-0-2"></span>**Troubleshooting IPsec**

This chapter describes how to troubleshoot IP security (IPsec) and Internet Key Exchange (IKE) encryption in the Cisco MDS 9000 Family. It includes the following sections:

- **•** [Overview, page 22-1](#page-0-0)
- **•** [Initial Troubleshooting Checklist, page 22-4](#page-3-0)
- **•** [IPsec Issues, page 22-5](#page-4-0)

# <span id="page-0-0"></span>**Overview**

The IPsec protocol is a framework of open standards that provides data confidentiality, data integrity, and data authentication between participating peers. It was developed by the Internet Engineering Task Force (IETF). IPsec provides security services at the IP layer, including protecting one or more data flows between a pair of hosts, between a pair of security gateways, or between a security gateway and a host. IPsec is supported for iSCSI and FCIP using IKE and Encapsulated Security Protocol (ESP) in tunnel mode.

This section contains the following topics:

- **IPsec Compatibility**, page 22-1
- **•** [Supported IPsec and IKE Algorithms for Microsoft Windows and Linux Platforms, page 22-2](#page-1-0)
- **•** [IKE Allowed Transforms, page 22-3](#page-2-0)
- **•** [IPsec Allowed Transforms, page 22-4](#page-3-1)

## <span id="page-0-1"></span>**IPsec Compatibility**

IPsec features are compatible with the following Cisco MDS 9000 Family hardware:

- Cisco 14/2-port Multiprotocol Services (MPS-14/2) modules in Cisco MDS 9200 switches or Cisco MDS 9500 directors
- Cisco MDS 9216i Switch with the MPS-14/2 capability in the integrated supervisor module. Refer to the *Cisco MDS 9200 Series Hardware Installation Guide* for more information on the Cisco MDS 9216i Switch.
- **•** The IPsec feature is not supported on the management interface.

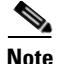

**Note** IPsec and IKE are not supported by the Cisco Fabric Switch HP c-Class BladeSystem and the Cisco Fabric Switch for IBM BladeCenter.

IPsec features are compatible with the following fabric setup:

- **•** Two connected Cisco MDS 9200 switches or Cisco MDS 9500 directors running Cisco MDS SAN-OS Release 2.0(1b) or later.
- **•** A Cisco MDS 9200 switches or Cisco MDS 9500 directors running Cisco MDS SAN-OS Release 2.0(1b) or later connected to any IPsec compliant device.
- The following features are not supported in the Cisco SAN-OS implementation of the IPsec feature:
	- **–** Authentication Header (AH).
	- **–** Transport mode.
	- **–** Security association bundling.
	- **–** Manually configuring security associations.
	- **–** Per host security association option in a crypto map.
	- **–** Security association idle timeout
	- **–** Dynamic crypto maps.
	- **–** IPv6

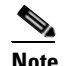

**Note** Any reference to crypto maps in this document only refers to static crypto maps.

**•** For IPsec to interoperate effectively with Microsoft iSCSI initiators, specify the TCP protocol and the local iSCSI TCP port number (default 3260) in the IPv4-ACL. This configuration ensures the speedy recovery of encrypted iSCSI sessions following disruptions such as Gigabit Ethernet interfaces shutdowns, VRRP switchovers, and port failures. The following example of a IPv4-ACL entry shows that the MDS switch IPv4 address is 10.10.10.50 and remote Microsoft host running encrypted iSCSI sessions is 10.10.10.16:

```
switch(config)# ip access-list aclmsiscsi2 permit tcp 10.10.10.50 0.0.0.0 range port 
3260 3260 10.10.10.16 0.0.0.0
```
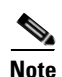

**Note** Cisco MDS IKEv2 will not interoperate with other IKEv2 implementations.

## <span id="page-1-0"></span>**Supported IPsec and IKE Algorithms for Microsoft Windows and Linux Platforms**

[Table 22-2](#page-2-1) lists the supported and verified settings for IPsec and IKE encryption authentication algorithms on the Microsoft Windows and Linux platforms.

ı

#### *Send documentation comments to mdsfeedback-doc@cisco.com*

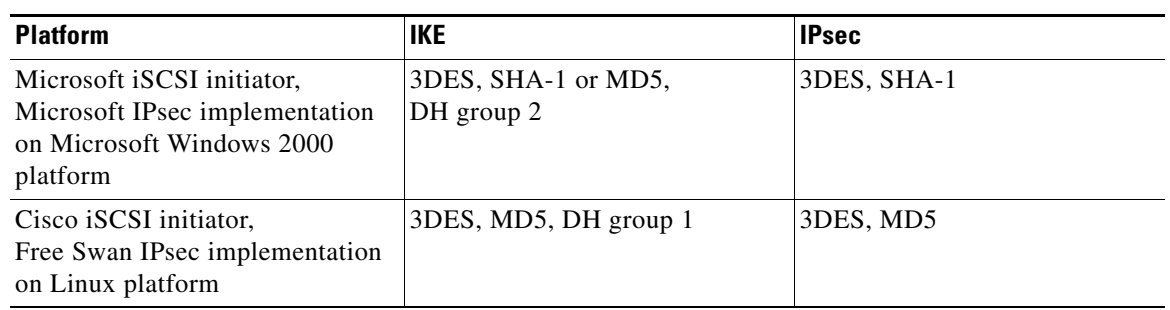

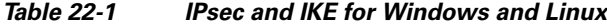

## <span id="page-2-1"></span><span id="page-2-0"></span>**IKE Allowed Transforms**

[Table 22-2](#page-2-1) provides a list of allowed transform combinations for IKE.

| <b>Parameter</b>      | <b>Accepted Values</b>                    | <b>Default Value</b> |
|-----------------------|-------------------------------------------|----------------------|
| Encryption algorithm  | 56-bit DES-CBC                            | 3DES                 |
|                       | 168-bit DES (3DES)                        |                      |
|                       | 128-bit AES                               |                      |
| Hash algorithm        | SHA-1 (HMAC variant)                      | $SHA-1$              |
|                       | MD5 (HMAC variant)                        |                      |
| Authentication method | Preshared keys                            | Preshared keys       |
|                       | RSA signatures in digital<br>certificates |                      |
| DH group identifier   | 768-bit DH                                | 768-bit DH (1)       |
|                       | $1024$ -bit DH                            |                      |
|                       | 1536-bit DH                               |                      |

*Table 22-2 IKE Transform Configuration Parameters*

## <span id="page-3-2"></span><span id="page-3-1"></span>**IPsec Allowed Transforms**

[Table 22-3](#page-3-2) provides a list of allowed transform combinations for IPsec.

*Table 22-3 IPsec Transform Configuration Parameters*

| Parameter                                                | <b>Accepted Values</b>       |
|----------------------------------------------------------|------------------------------|
| Encryption algorithm                                     | 56-bit DES-CBC               |
|                                                          | 168-bit DES                  |
|                                                          | 128-bit AES-CBC              |
|                                                          | 128-bit AES-CTR <sup>1</sup> |
|                                                          | 256-bit AES-CBC              |
|                                                          | 256-bit AES-CTR <sup>1</sup> |
| Hash/authentication algorithm <sup>1</sup><br>(optional) | SHA-1 (HMAC variant)         |
|                                                          | MD5 (HMAC variant)           |
|                                                          | AES-XCBC-MAC                 |

1. If you configure the AES counter (CTR) mode, you must also configure the authentication algorithm.

# <span id="page-3-0"></span>**Initial Troubleshooting Checklist**

Begin troubleshooting IPsec issues by checking the following issues:

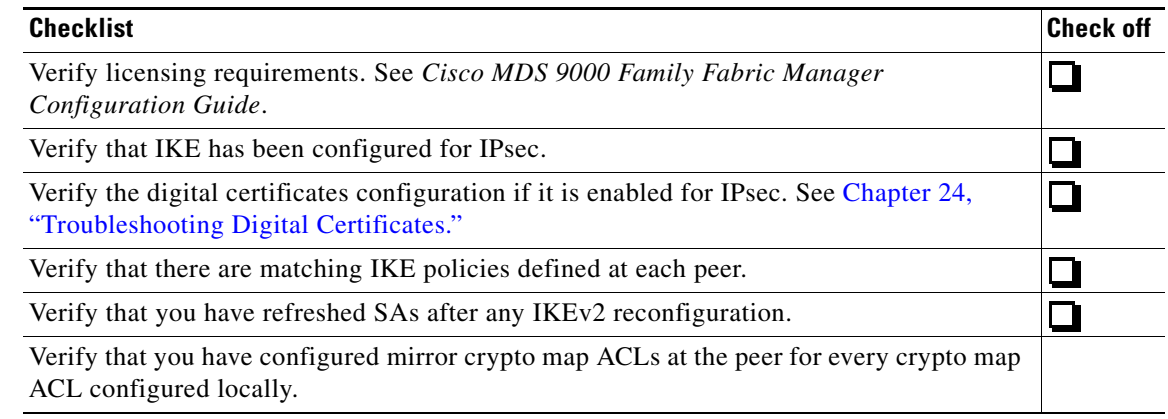

## **Common Troubleshooting Tools in Fabric Manager**

Choose **Switches > Security > IPsec** to access IPsec.

П

Choose **Switches > Security > IKE** to access IKE.

## **Common Troubleshooting Commands in the CLI**

Use the following commands to troubleshoot IPsec issues:

- **• show crypto transform-set domain ipsec**
- **• show crypto global domain ipsec**
- **• show crypto global domain ipsec security-association lifetime**
- **• show crypto sad domain ipsec**

Use the following internal commands to gather more information for IPsec issues:

- **• show ipsec internal error**—Displays a log of error history.
- **• show ipsec internal mem-stats detail—**Displays memory usage.
- **• show ipsec internal event-history msgs —**Displays a log of message history.

Use the following commands to gather information from the hardware accelerator:

- **• show ipsec internal crypto-accelerator interface gigabit 2/1 sad** *inbound/outbound sa-index* Displays detailed information of an SA from the hardware accelerator.
- **• show ipsec internal crypto-accelerator interface gigabit 2/1 stats—**Displays detailed information per interface from the hardware accelerator.

## <span id="page-4-0"></span>**IPsec Issues**

This section provides the procedures required to troubleshoot IKE and IPsec issues in an FCIP configuration. [Figure 22-1](#page-4-1) shows a simple FCIP configuration where FCIP Tunnel 2 carries encrypted data between switches MDS A and MDS C.

#### <span id="page-4-1"></span>*Figure 22-1 Simple FCIP Configuration*

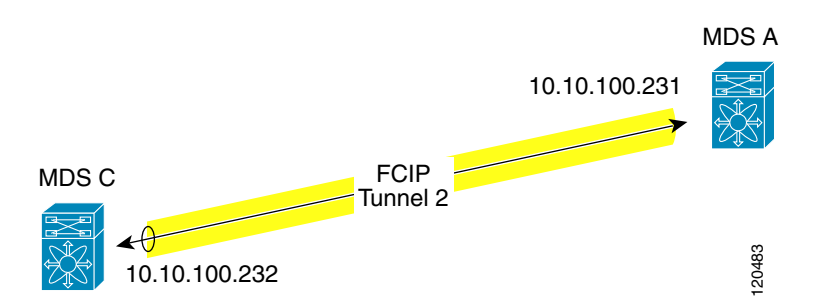

This section includes the following topics:

- **•** [Verifying IKE Configuration Compatibility, page 22-6](#page-5-0)
- **•** [Verifying IPsec Configuration Compatibility Using Fabric Manager, page 22-6](#page-5-1)
- [Verifying IPsec Configuration Compatibility Using the CLI, page 22-7](#page-6-0)
- **•** [Verifying Security Policy Databases Compatibility, page 22-8](#page-7-0)
- **•** [Verifying Interface Status Using Fabric Manager, page 22-9](#page-8-0)
- **•** [Verifying Interface Status Using the CLI, page 22-9](#page-8-1)
- **•** [Verifying Security Associations, page 22-12](#page-11-0)

- [Security Associations Do Not Re-Key, page 22-15](#page-14-0)
- [Clearing Security Associations, page 22-15](#page-14-1)
- **•** [Debugging the IPsec Process, page 22-15](#page-14-2)
- **•** [Debugging the IKE Process, page 22-15](#page-14-3)
- **•** [Obtaining Statistics from the IPsec Process, page 22-15](#page-14-4)

### <span id="page-5-0"></span>**Verifying IKE Configuration Compatibility**

To verify the compatibility of the IKE configurations of MDS A and MDS C shown in [Figure 22-1,](#page-4-1) follow these steps:

**Step 1** Ensure that the preshared keys are identical on each switch. Use the **show crypto ike domain ipsec key**  CLI command on both switches. Command outputs for the configuration shown in [Figure 22-1](#page-4-1) follow:

key ctct address 10.10.100.232 MDSC# **show crypto ike domain ipsec key** key ctct address 10.10.100.231

MDSA# **show crypto ike domain ipsec key**

**Step 2** Ensure that at least one matching policy that has the same encryption algorithm, hash algorithm, and Diffie-Hellman (DH) group is configured on each switch. Issue the **show crypto ike domain ipsec policy** command on both switches**.** Example command outputs for the configuration shown in [Figure 22-1](#page-4-1) follow:

MDSA# **show crypto ike domain ipsec policy**  Priority 1, auth pre-shared, lifetime 86300 secs, encryption 3des, hash md5, DH group 1 MDSC# **show crypto ike domain ipsec policy**  Priority 1, auth pre-shared, lifetime 86300 secs, encryption 3des, hash md5, DH group 1

### <span id="page-5-1"></span>**Verifying IPsec Configuration Compatibility Using Fabric Manager**

To verify the compatibility of the IPsec configurations of MDS A and MDS C shown in [Figure 22-1](#page-4-1) using Fabric manager, follow these steps:

- <span id="page-5-2"></span>**Step 1** Choose **Switches > Security > IPSEC** and select the **CryptoMap Set Entry** tab. Verify that the Peer Address, IpFilter, Lifetime, and PFS fields match for MDS A and MDS C.
- **Step 2** Select the **Transform Set** tab and verify that the transform set on both switches match.
- **Step 3** Select the **Interfaces** tab and verify that the crypto map set is applied to the correct interface on both switches.
- **Step 4** In Device Manager, choose **IP > ACLs** and verify that the ACLs used in the crypto map in [Step 1](#page-5-2) are compatible on both switches.

## <span id="page-6-0"></span>**Verifying IPsec Configuration Compatibility Using the CLI**

To verify the compatibility of the IPsec configurations of MDS A and MDS C shown in [Figure 22-1](#page-4-1) using the CLI, follow these steps:

```
Step 1 Use the show crypto map domain ipsec command and the show crypto transform-set domain ipsec
        command. The following command outputs display the fields discussed in Step 2 through Step 7.
        MDSA# show crypto map domain ipsec 
        Crypto Map "cmap-01" 1 ipsec
                 Peer = 10.10.100.232 
     →
    \rightarrowIP ACL = ac11 permit ip 10.10.100.231 255.255.255.255 10.10.100.232 255.255.255.255
                  Transform-sets: tfs-02, 
    \rightarrow Security Association Lifetime: 3000 gigabytes/120 seconds
    \rightarrow PFS (Y/N): Y
    \rightarrow PFS Group: group5
    \rightarrowInterface using crypto map set cmap-01:
             GigabitEthernet7/1
        MDSC# show crypto map domain ipsec 
        Crypto Map "cmap-01" 1 ipsec
                 Peer = 10.10.100.231→
    \rightarrowTP ACL = ac11 permit ip 10.10.100.232 255.255.255.255 10.10.100.231 255.255.255.255
                  Transform-sets: tfs-02, 
     →
                  Security Association Lifetime: 3000 gigabytes/120 seconds
     →
                  PFS (Y/N): Y
     →
                   PFS Group: group5
     \rightarrow Interface using crypto map set cmap-01:
             GigabitEthernet1/2
        MDSA# show crypto transform-set domain ipsec 
        Transform set:tfs-01 {esp-3des null}
             will negotiate {tunnel}
    Transform set:tfs-02 {esp-3des esp-md5-hmac}
            will negotiate {tunnel}
        Transform set:ipsec_default_transform_set {esp-aes 128 esp-sha1-hmac}
             will negotiate {tunnel}
        MDSC# show crypto transform-set domain ipsec 
        Transform set:tfs-01 {esp-3des null}
             will negotiate {tunnel}
    Transform set:tfs-02 {esp-3des esp-md5-hmac}
             will negotiate {tunnel}
        Transform set:ipsec_default_transform_set {esp-aes 128 esp-sha1-hmac}
            will negotiate {tunnel}
Step 2 Ensure that the ACLs are compatible in the show crypto map domain ipsec command outputs for both 
        switches. 
Step 3 Ensure that the peer configuration is correct in the show crypto map domain ipsec command outputs 
        for both switches.
```
- <span id="page-6-1"></span>**Step 4** Ensure that the transform sets are compatible in the **show crypto transform-set domain ipsec** command outputs for both switches.
- **Step 5** Ensure that the PFS settings in the **show crypto map domain ipsec** command outputs are configured the same on both switches.

- **Step 6** Ensure that the security association (SA) lifetime settings in the **show crypto map domain ipsec** command outputs are large enough to avoid excessive re-keys (the default settings ensure this).
- <span id="page-7-1"></span>**Step 7** Ensure that the crypto map set is applied to the correct interface in the **show crypto map domain ipsec** command outputs for both switches.

## <span id="page-7-0"></span>**Verifying Security Policy Databases Compatibility**

To verify that the security policy databases (SPDs) are compatible on both switches, follow these steps:

**Step 1** Issue the **show crypto spd domain ipsec** command on both switches to display the SPD. The command outputs follow:

```
MDSA# show crypto spd domain ipsec 
   Policy Database for interface:GigabitEthernet7/1, direction:Both
   # 0: deny udp any port eq 500 any <-----------Clear test policies for IKE
   # 1: deny udp any any port eq 500 <-----------Clear test policies for IKE
  # 2: permit ip 10.10.100.231 255.255.255.255 10.10.100.232 255.255.255.255
\rightarrow# 127: deny ip any any <------------Clear test policy for all other traffic
   MDSC# show crypto spd domain ipsec 
   Policy Database for interface:GigabitEthernet1/2, direction:Both
   # 0: deny udp any port eq 500 any
   # 1: deny udp any any port eq 500
  # 2: permit ip 10.10.100.232 255.255.255.255 10.10.100.231 255.255.255.255
→
```
**Step 2** Issue the **show ipsec internal crypto-accelerator interface gigabitethernet** *slot*/*port* **spd inbound**  command on both switches to display SPD information from the crypto-accelerator.

**Note** To issue commands with the **internal** keyword, you must have an account that is a member of the network-admin group.

The example command outputs follow:

# 127: deny ip any any

```
MDSA# show ipsec internal crypto-accelerator interface gigabitethernet 7/1 spd inbound
        Inbound Policy 0 :
         Source IP Address :*
         Destination IP Address :*
         Source port :500, Destination port :* Protocol UDP
         Physical port:0/0, Vlan_id:0/0 
         Action cleartext
        Inbound Policy 1 :
         Source IP Address :*
         Destination IP Address :*
         Source port :*, Destination port :500 Protocol UDP
         Physical port:0/0, Vlan_id:0/0 
         Action cleartext
        Inbound Policy 2 :
         Source IP Address :10.10.100.232/255.255.255.255
         Destination IP Address :10.10.100.231/255.255.255.255
         Source port :*, Destination port :* Protocol *
         Physical port:0/1, Vlan_id:0/4095
```
Action ipsec

```
Inbound Policy 127 :
         Source IP Address :*
         Destination IP Address :*
         Source port :*, Destination port :* Protocol *
         Physical port:0/0, Vlan_id:0/0 
         Action cleartext
MDSC# show ipsec internal crypto-accelerator interface gigabitethernet 1/2 spd inbound
        Inbound Policy 0 :
         Source IP Address :*
         Destination IP Address :*
         Source port :500, Destination port :* Protocol UDP
         Physical port:0/0, Vlan_id:0/0 
         Action cleartext
        Inbound Policy 1 :
         Source IP Address :*
         Destination IP Address :*
         Source port :*, Destination port :500 Protocol UDP
         Physical port:0/0, Vlan_id:0/0 
         Action cleartext
        Inbound Policy 2 :
         Source IP Address :10.10.100.231/255.255.255.255
         Destination IP Address :10.10.100.232/255.255.255.255
         Source port :*, Destination port :* Protocol *
         Physical port:1/1, Vlan_id:0/4095 
         Action ipsec
        Inbound Policy 127 :
         Source IP Address :*
         Destination IP Address :*
         Source port :*, Destination port :* Protocol *
         Physical port:0/0, Vlan_id:0/0 
         Action cleartext
```
### <span id="page-8-0"></span>**Verifying Interface Status Using Fabric Manager**

To verify the status of the interfaces using Fabric Manager, follow these steps:

- **Step 1** Choose **Switches > Interfaces > GigabitEthernet** to verify that the interfaces are up and their IP addresses are correct.
- **Step 2** Choose **ISLs > FCIP** and select the **Tunnels** tab. Verify that each interface is using the correct profile, the peer internet addresses are configured correctly, and the FCIP tunnels are compatible.

## <span id="page-8-1"></span>**Verifying Interface Status Using the CLI**

To verify the status of the interfaces using the CLI, follow these steps:

#### **IPsec Issues**

#### *Send documentation comments to mdsfeedback-doc@cisco.com*

```
Step 1 Issue the show interface gigabitethernet command on both switches. Verify that the interfaces are up 
        and their IP addresses are correct. Issue the no shutdown command if necessary. The command outputs 
        follow:
        MDSA# show interface gigabitethernet 7/1
     \rightarrow GigabitEthernet7/1 is up
              Hardware is GigabitEthernet, address is 0005.3001.804e
              Internet address is 10.10.100.231/24
             MTU 1500 bytes
             Port mode is IPS
              Speed is 1 Gbps
              Beacon is turned off
             Auto-Negotiation is turned on
             5 minutes input rate 7728 bits/sec, 966 bytes/sec, 8 frames/sec
              5 minutes output rate 7968 bits/sec, 996 bytes/sec, 8 frames/sec
              7175 packets input, 816924 bytes
                0 multicast frames, 0 compressed
                0 input errors, 0 frame, 0 overrun 0 fifo
              7285 packets output, 840018 bytes, 0 underruns
                0 output errors, 0 collisions, 0 fifo
                0 carrier errors
        MDSC# show interface gigabitethernet 1/2
     \rightarrow GigabitEthernet1/2 is up
              Hardware is GigabitEthernet, address is 0005.3001.7f0f
              Internet address is 10.10.100.232/24
     →
             MTU 1500 bytes
             Port mode is IPS
             Speed is 1 Gbps
              Beacon is turned off
             Auto-Negotiation is turned on
              5 minutes input rate 7528 bits/sec, 941 bytes/sec, 8 frames/sec
              5 minutes output rate 7288 bits/sec, 911 bytes/sec, 8 frames/sec
              7209 packets input, 835518 bytes
                0 multicast frames, 0 compressed
                0 input errors, 0 frame, 0 overrun 0 fifo
              7301 packets output, 827630 bytes, 0 underruns
                0 output errors, 0 collisions, 0 fifo
                0 carrier errors
Step 2 Issue the show interface fcip command on both switches. Verify that each interface is using the correct 
        profile, the peer internet addresses are configured correctly, and the FCIP tunnels are compatible. Issue 
        the no shutdown command if necessary. The command outputs follow:
```

```
MDSA# show interface fcip 1
   fcip1 is trunking
        Hardware is GigabitEthernet 
        Port WWN is 21:90:00:0d:ec:02:64:80
        Peer port WWN is 20:14:00:0d:ec:08:5f:c0
        Admin port mode is auto, trunk mode is on
        Port mode is TE
        Port vsan is 1
        Speed is 1 Gbps
        Trunk vsans (admin allowed and active) (1,100,200,302-303,999,3001-3060)
       Trunk vsans (up) (1)
        Trunk vsans (isolated) (100,200,302-303,999,3001-3060)
        Trunk vsans (initializing) ()
        Using Profile id 1 (interface GigabitEthernet7/1)
→
        Peer Information
          Peer Internet address is 10.10.100.232 and port is 3225
→
→
        FCIP tunnel is protected by IPSec
        Write acceleration mode is off
```

```
 Tape acceleration mode is off
        Tape Accelerator flow control buffer size is automatic
        IP Compression is disabled
   Special Frame is disabled
        Maximum number of TCP connections is 2
        Time Stamp is disabled
        QOS control code point is 0
        QOS data code point is 0
        B-port mode disabled
        TCP Connection Information
          2 Active TCP connections
            Control connection:Local 10.10.100.231:3225, Remote 10.10.100.232:65492
            Data connection:Local 10.10.100.231:3225, Remote 10.10.100.232:65494
          20 Attempts for active connections, 0 close of connections
        TCP Parameters
          Path MTU 1400 bytes
          Current retransmission timeout is 200 ms
          Round trip time:Smoothed 2 ms, Variance:3
          Advertized window:Current:118 KB, Maximum:14 KB, Scale:6
          Peer receive window:Current:128 KB, Maximum:128 KB, Scale:6
          Congestion window:Current:14 KB, Slow start threshold:204 KB
          Current Send Buffer Size:14 KB, Requested Send Buffer Size:0 KB
          CWM Burst Size:50 KB
   5 minutes input rate 2960 bits/sec, 370 bytes/sec, 4 frames/sec
        5 minutes output rate 3184 bits/sec, 398 bytes/sec, 4 frames/sec
          3628 frames input, 340644 bytes
             3610 Class F frames input, 338396 bytes
             18 Class 2/3 frames input, 2248 bytes
             0 Reass frames
             0 Error frames timestamp error 0
          3624 frames output, 359140 bytes
             3608 Class F frames output, 357332 bytes
             16 Class 2/3 frames output, 1808 bytes
             0 Error frames
   MDSC# show interface fcip 1
   fcip1 is trunking
        Hardware is GigabitEthernet 
        Port WWN is 20:14:00:0d:ec:08:5f:c0
        Peer port WWN is 21:90:00:0d:ec:02:64:80
        Admin port mode is auto, trunk mode is on
        Port mode is TE
        Port vsan is 1
        Speed is 1 Gbps
        Trunk vsans (admin allowed and active) (1)
       Trunk vsans (up) (1)
        Trunk vsans (isolated) ()
        Trunk vsans (initializing) ()
        Using Profile id 1 (interface GigabitEthernet1/2)
→
        Peer Information
         Peer Internet address is 10.10.100.231 and port is 3225
→
        FCIP tunnel is protected by IPSec
        Write acceleration mode is off
        Tape acceleration mode is off
        Tape Accelerator flow control buffer size is automatic
        IP Compression is disabled
   Special Frame is disabled
        Maximum number of TCP connections is 2
        Time Stamp is disabled
        QOS control code point is 0
        QOS data code point is 0
        B-port mode disabled
        TCP Connection Information
```
#### **IPsec Issues**

#### *Send documentation comments to mdsfeedback-doc@cisco.com*

```
 2 Active TCP connections
         Control connection:Local 10.10.100.232:65492, Remote 10.10.100.231:3225
         Data connection:Local 10.10.100.232:65494, Remote 10.10.100.231:3225
      22 Attempts for active connections, 1 close of connections
     TCP Parameters
      Path MTU 1400 bytes
      Current retransmission timeout is 200 ms
      Round trip time:Smoothed 2 ms, Variance:3
      Advertized window:Current:128 KB, Maximum:14 KB, Scale:6
       Peer receive window:Current:118 KB, Maximum:118 KB, Scale:6
      Congestion window:Current:15 KB, Slow start threshold:204 KB
      Current Send Buffer Size:14 KB, Requested Send Buffer Size:0 KB
      CWM Burst Size:50 KB
5 minutes input rate 3192 bits/sec, 399 bytes/sec, 4 frames/sec
     5 minutes output rate 2960 bits/sec, 370 bytes/sec, 4 frames/sec
       3626 frames input, 359324 bytes
          3610 Class F frames input, 357516 bytes
          16 Class 2/3 frames input, 1808 bytes
          1 Reass frames
          0 Error frames timestamp error 0
       3630 frames output, 340828 bytes
          3612 Class F frames output, 338580 bytes
          18 Class 2/3 frames output, 2248 bytes
          0 Error frames
```
#### <span id="page-11-0"></span>**Verifying Security Associations**

To verify security associations (SAs), follow these steps:

```
Step 1 Issue the show crypto sad domain ipsec command to verify the current peer, mode, and inbound and 
        outbound index of each switch. The example command outputs follow:
        MDSA# show crypto sad domain ipsec
        interface:GigabitEthernet7/1 
             Crypto map tag:cmap-01, local addr. 10.10.100.231 
             protected network:
             local ident (addr/mask):(10.10.100.231/255.255.255.255) 
             remote ident (addr/mask):(10.10.100.232/255.255.255.255) 
             current_peer:10.10.100.232 
    →
               local crypto endpt.:10.10.100.231, remote crypto endpt.:10.10.100.232
               mode:tunnel, crypto algo:esp-3des, auth algo:esp-md5-hmac 
    →
               tunnel id is:1 
    →
              current outbound spi:0x822a202 (136487426), index:1 
               lifetimes in seconds::3600 
               lifetimes in bytes::483183820800 
              current inbound spi:0x38147002 (940863490), index:1
    \rightarrow lifetimes in seconds::3600 
               lifetimes in bytes::483183820800 
        MDSC# show crypto sad domain ipsec
        interface:GigabitEthernet1/2 
             Crypto map tag:cmap-01, local addr. 10.10.100.232 
             protected network:
             local ident (addr/mask):(10.10.100.232/255.255.255.255) 
             remote ident (addr/mask):(10.10.100.231/255.255.255.255) 
    →
             current_peer:10.10.100.231 
               local crypto endpt.:10.10.100.232, remote crypto endpt.:10.10.100.231
```
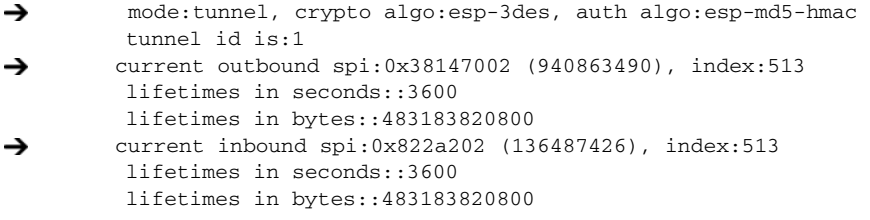

**Step 2** The SA index can be used to look at the SA in the crypto-accelerator. Issue the **show ipsec internal crypto-accelerator interface gigabitethernet** *slot***/***port* **sad** [**inbound** | **outbound**] *sa*-*index* command to display the inbound or outbound SA information. The hard limit bytes and soft limit bytes fields display the lifetime in bytes. The hard limit expiry secs and the soft limit expiry secs fields display the lifetime in seconds.

**Note** To issue commands with the **internal** keyword, you must have an account that is a member of the network-admin group.

The command outputs follow:

```
MDSA# show ipsec internal crypto-accelerator interface gigabitethernet 7/1 sad inbound 1
   sw172.22.48.91# show ipsec internal crypto-accelerator interface gigabitethernet 7/1 sad 
   inbound 1
   Inbound SA 1 :
            Mode :Tunnel, flags:0x492300000000000
            IPsec mode is ESP
            Encrypt algorithm is DES/3DES
            Auth algorithm is MD5
            Source ip address 10.10.100.232/255.255.255.255
            Destination ip address 10.10.100.231/255.255.255.255
            Physical port 0, mask:0x1
            Misc select 0 mask:0x0
            Vlan 0 mask:0xfff
            Protocol 0 mask:0x0
            Source port no 0 mask:0x0
            Dest port no 0 mask:0x0
            Hard limit 483183820800 bytes
→
             Soft limit 401042571264 bytes
            SA byte count 845208 bytes <----Elapsed traffic
            SA user byte count 845208 bytes <----Elapsed traffic
            Error count:auth:0, pad:0, replay:0
            Packet count 7032
→
            Hard limit expiry 1100652419 secs (since January 1, 1970), remaining 219 7 secs
→
            Soft limit expiry 1100652386 secs (since January 1, 1970), remaining 216 4 secs
            Sequence number:7033 
            Antireplay window:0xffffffff.0xffffffff.0xffffffff.0xffffffff 
   MDSC# show ipsec internal crypto-accelerator interface gigabitethernet 1/2 sad inbound 513
   Inbound SA 513 :
            Mode :Tunnel, flags:0x492300000000000
            IPsec mode is ESP
            Encrypt algorithm is DES/3DES
            Auth algorithm is MD5
            Source ip address 10.10.100.231/255.255.255.255
            Destination ip address 10.10.100.232/255.255.255.255
            Physical port 1, mask:0x1
            Misc select 0 mask:0x0
            Vlan 0 mask:0xfff
            Protocol 0 mask:0x0
```
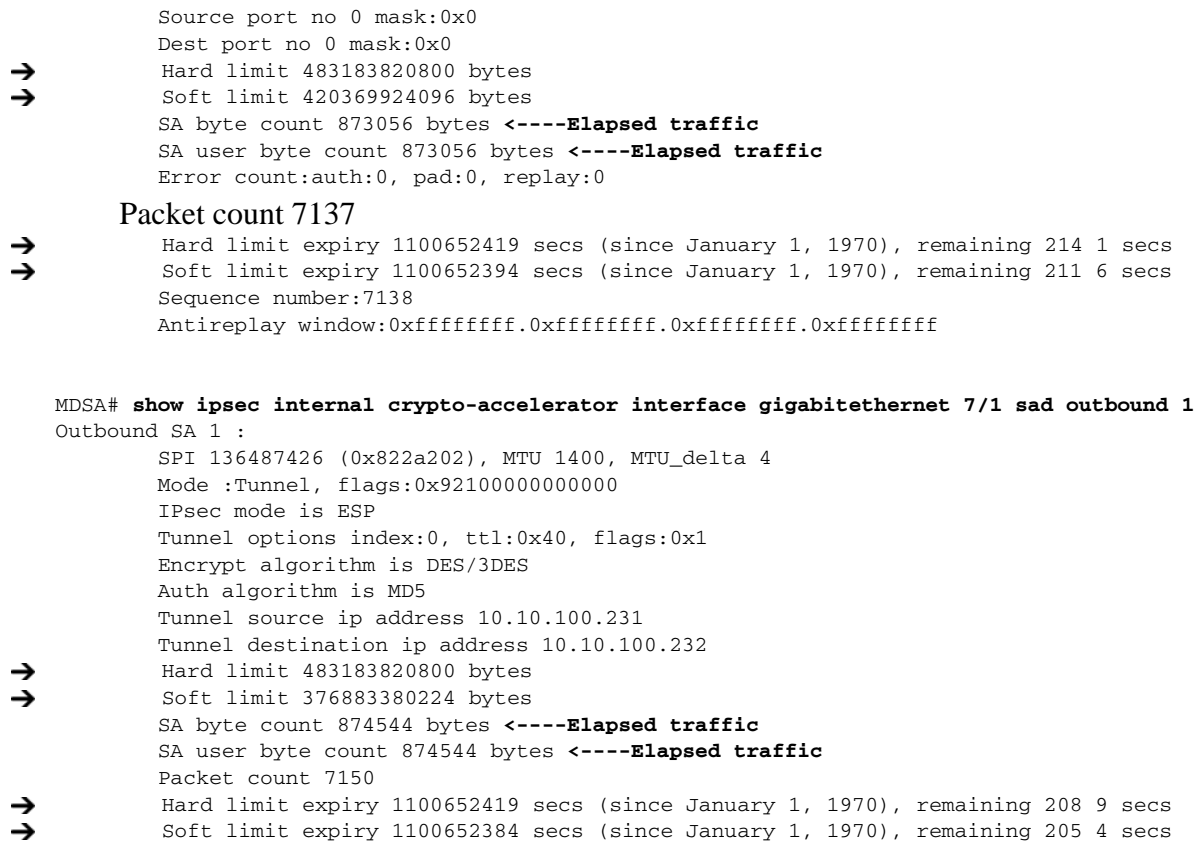

 Hard limit expiry 1100652419 secs (since January 1, 1970), remaining 208 9 secs Soft limit expiry 1100652384 secs (since January 1, 1970), remaining 205 4 secs Outbound MAC table index:1

Sequence number:7151

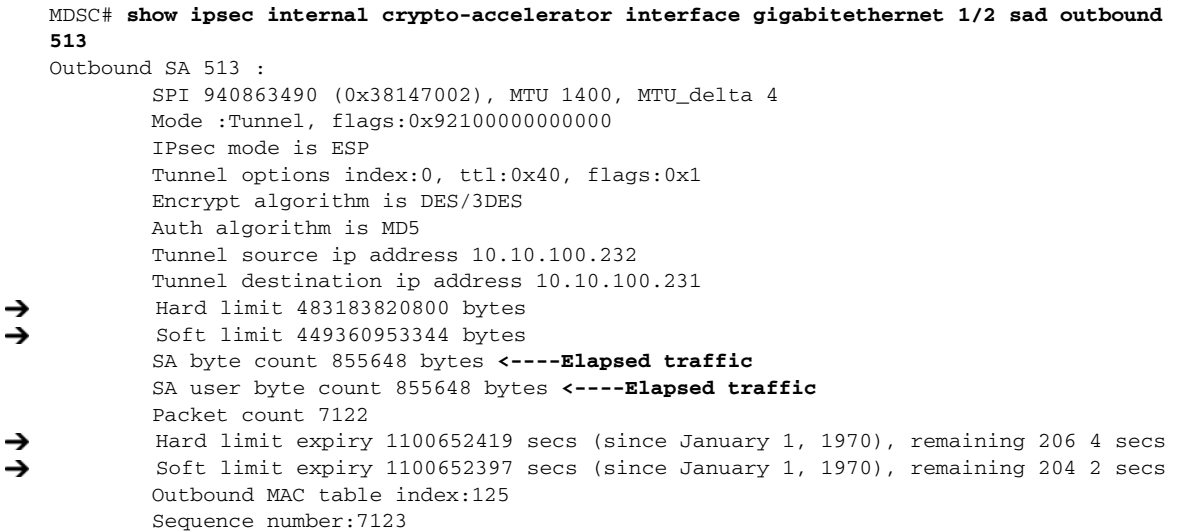

П

n

#### <span id="page-14-0"></span>**Security Associations Do Not Re-Key**

A lifetime counter (in seconds and bytes) is maintained as soon as an SA is created. When the time limit expires, the SA is no longer operational and is automatically renegotiated (re-keyed) if traffic is present. If there is no traffic, the SA will not be re-keyed and the tunnel will go down.

The re-key operation starts when the soft lifetime expires. That happens approximately 20 to 30 seconds before the time-based lifetime expires, or when approximately 10 to 20 percent of the bytes are remaining in the bytes-based lifetime.

To troubleshoot this problem, follow these steps:

- **Step 1** Verify that traffic was flowing when the soft SA lifetime expired.
- **Step 2** Verify that the configurations are still compatible.

## <span id="page-14-1"></span>**Clearing Security Associations**

To clear a specific SA, obtain the SA index value and issue the **clear crypto sa domain ipsec interface gigabitethernet** *slot/port* **outbound** *sa-index* command.

To obtain the SA index value, issue the **show crypto sad domain ipsec** command.

#### <span id="page-14-2"></span>**Debugging the IPsec Process**

Use the following commands to print debug messages to the console:

- **• debug ipsec erro**r for error messages.
- **• debug ipsec warning** for warning messages.
- **• debug ipsec config** for configuration messages.
- **• debug ipsec flow** for SA related messages.

#### <span id="page-14-3"></span>**Debugging the IKE Process**

Use the following commands to show the internal state of the IKE process:

- **• show crypto ike domain ipsec initiator**
- **• show crypto ike domain ipsec sa**

### <span id="page-14-4"></span>**Obtaining Statistics from the IPsec Process**

To obtain statistics from the IPsec process, issue the **show crypto global domain ipsec** command and the **show crypto global domain ipsec interface gigabitethernet** *slot*/*port* command. The **show crypto global domain ipsec** command output displays statistics for all SAs. Command output follows:

```
MDSA# show crypto global domain ipsec
IPSec global statistics:
```
 Number of crypto map sets:1 IKE transaction stats:0 num, 64 max Inbound SA stats:1 num Outbound SA stats:1 num

The **show crypto global domain ipsec interface gigabitethernet** *slot*/*port* command output displays interface level statistics. Example command output follows:

MDSA# **show crypto global domain ipsec interface gigabitethernet 7/1** IPSec interface statistics: IKE transaction stats:0 num Inbound SA stats:1 num, 512 max Outbound SA stats:1 num, 512 max

п